### **OptiPlex Tower**

Instalační příručka pro kryty kabelů a prachové filtry

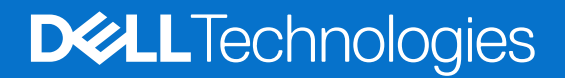

**Květen 2022 Rev. A00**

#### Poznámky, upozornění a varování

**POZNÁMKA:** POZNÁMKA označuje důležité informace, které umožňují lepší využití produktu.

**VÝSTRAHA: UPOZORNĚNÍ varuje před možným poškozením hardwaru nebo ztrátou dat a obsahuje pokyny, jak těmto problémům předejít.**

**VAROVÁNÍ: VAROVÁNÍ upozorňuje na potenciální poškození majetku a riziko úrazu nebo smrti.**

© 2022 Dell Inc. nebo dceřiné společnosti Všechna práva vyhrazena. Dell Technologies, Dell a ostatní ochranné známky jsou ochranné známky společnosti Dell Inc. nebo dceřiných společností. Ostatní ochranné známky mohou být ochranné známky svých vlastníků.

### Obsah

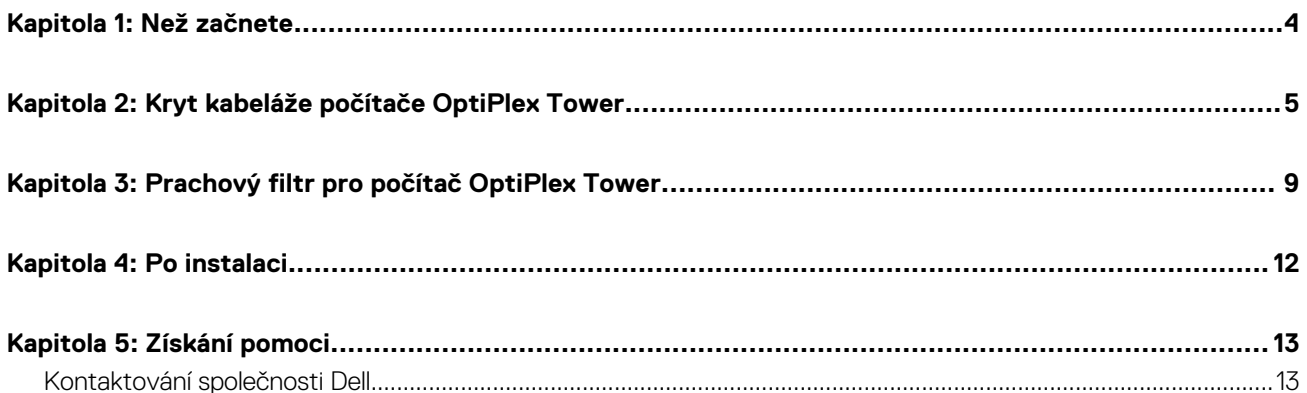

### **Než začnete**

**1**

#### <span id="page-3-0"></span>**Kroky**

- 1. Uložte a zavřete všechny otevřené soubory a ukončete všechny spuštěné aplikace.
- 2. Vypněte počítač. Klikněte na možnosti **Start** > **Napájení** > **Vypnout**.

**POZNÁMKA:** Používáte-li operační systém Linux, vyhledejte pokyny ohledně jeho vypnutí v příslušné dokumentaci.

- 3. Odpojte počítač a všechna připojená zařízení od elektrických zásuvek.
- 4. Odpojte od počítače všechna připojená síťová a periferní zařízení, jako například klávesnici, myš a monitor.

**VÝSTRAHA: Při odpojování síťového kabelu nejprve odpojte kabel od počítače a potom jej odpojte od síťového zařízení.**

- 5. Jestliže je počítač nebo adaptér nainstalovaný na monitor:
	- a. Odpojte napájení a všechny kabely displeje od monitoru.
	- b. Sejměte podstavec z monitoru a položte monitor na čistý, měkký povrch.

### **Kryt kabeláže počítače OptiPlex Tower**

**2**

<span id="page-4-0"></span>Kryt kabeláže počítače OptiPlex Tower chrání porty a uspořádá kabely připojené k počítači.

#### **Kroky**

- 1. Postupujte podle pokynů v části [Než začnete.](#page-3-0)
- 2. Veďte napájecí kabel skrze slot na krytu kabeláže.

**POZNÁMKA:** Níže uvedené obrázky se mohou lišit v závislosti na konfiguraci systému.

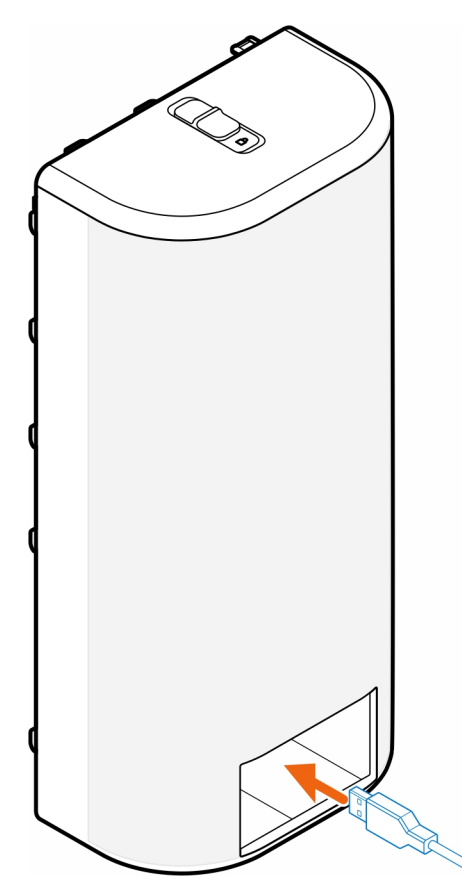

3. Připojte kabely k příslušným portům na šasi.

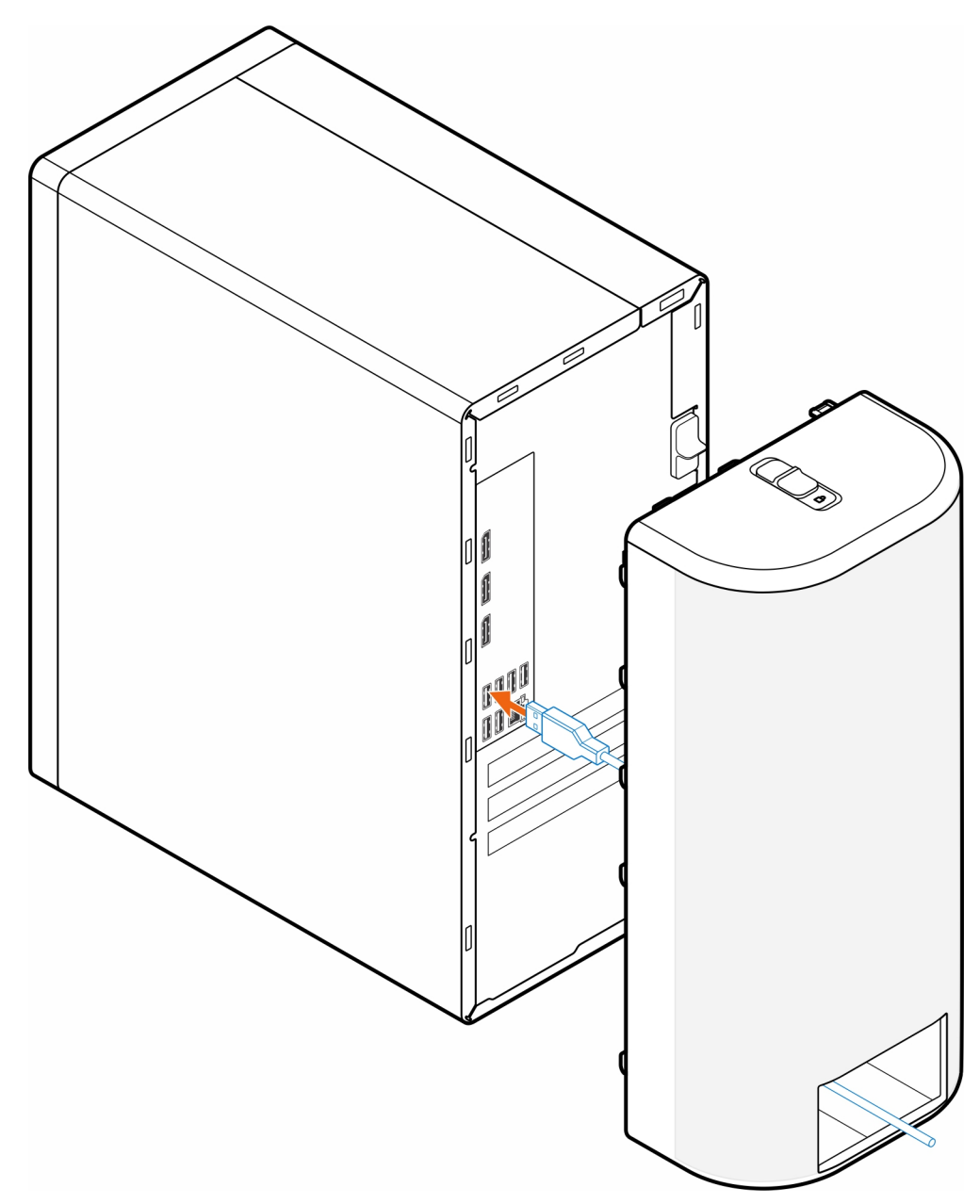

4. Zarovnejte výčnělky na krytu se sloty na šasi.

**VÝSTRAHA: Postupujte opatrně, abyste jemné plastové háčky neohnuli nebo nezlomili.**

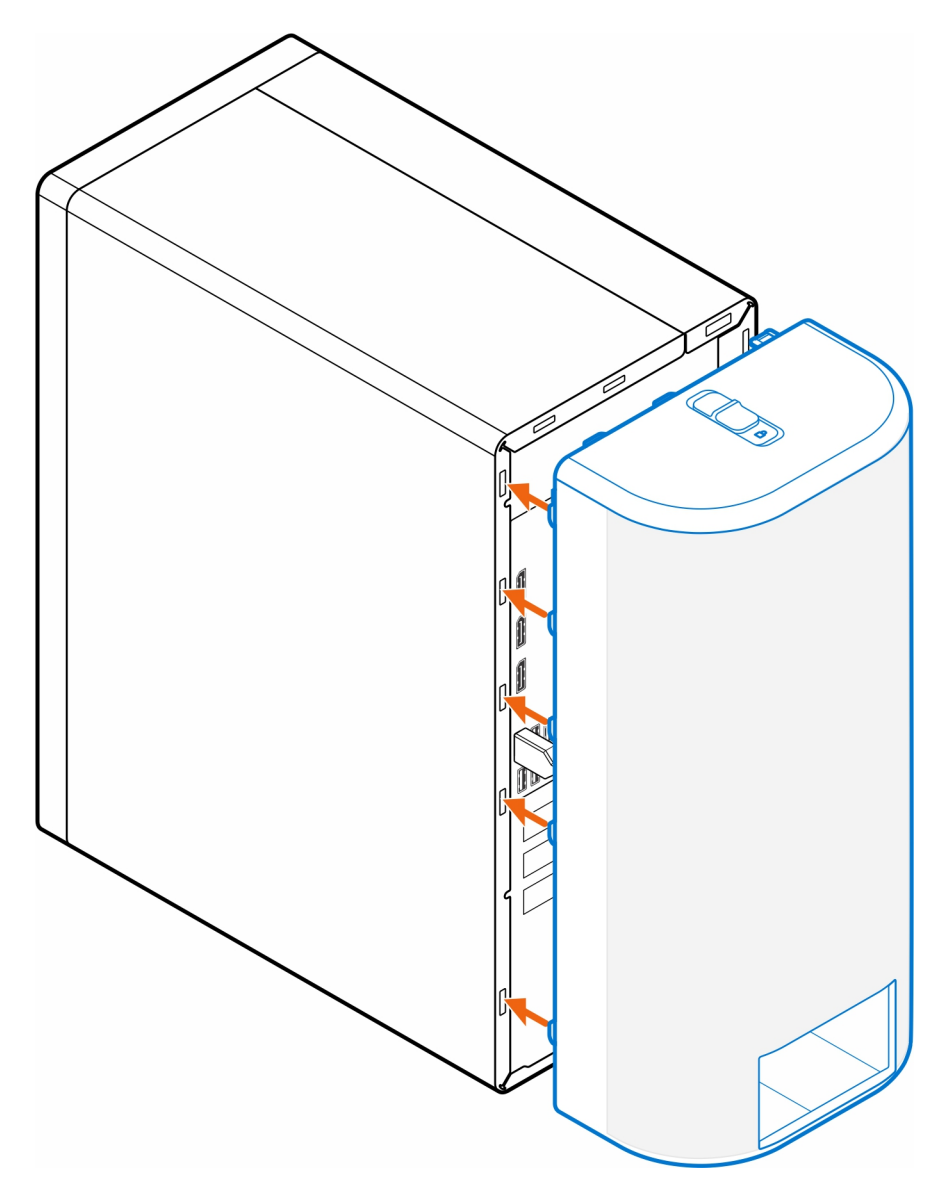

- 5. Opatrně zatlačte na kryt kabelů, aby zaklapla na místo.
- 6. Zasuňte západku a uzamkněte kryt kabeláže.

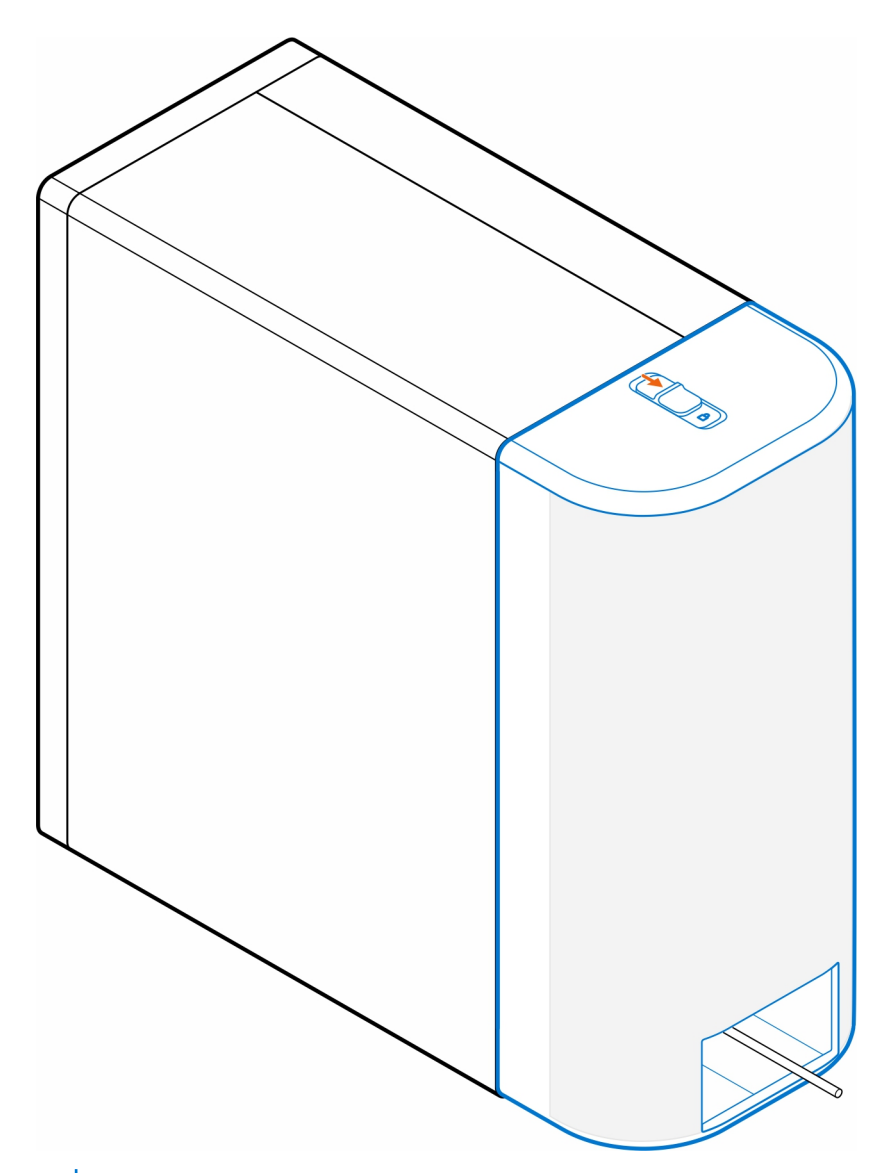

**POZNÁMKA:** Potřebujete-li zabezpečení navíc, můžete systémovou jednotku zajistit pomocí zámku kabeláže Kensington.

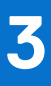

## <span id="page-8-0"></span>**Prachový filtr pro počítač OptiPlex Tower**

Prachový filtr pro počítač OptiPlex Tower pomáhá chránit počítač před malými prachovými částicemi. Po instalaci lze v systému BIOS nastavit upomínku před spuštěním na vyčištění nebo výměnu prachového filtru s vlastním intervalem nastaveným v systému BIOS.

#### **Kroky**

- 1. Postupujte podle pokynů v části [Než začnete.](#page-3-0)
- 2. Počínaje od horního okraje zarovnejte prachový filtr s okraji počítače.

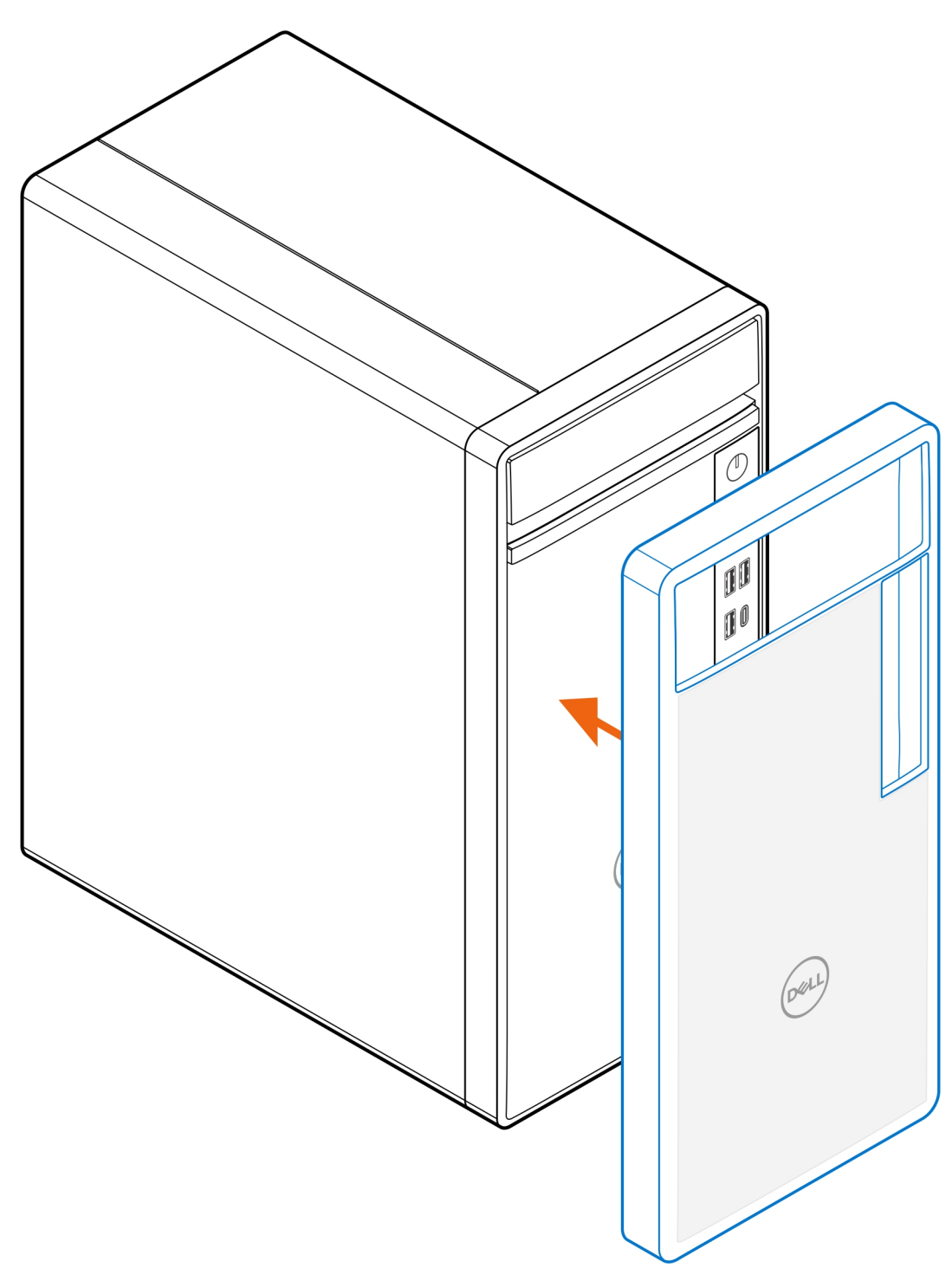

- 3. Opatrně zatlačte na dolní okraj prachového filtru a zakryjte jím počítač.
- 4. Opatrně zatlačte na okraje prachového filtru a zacvakněte jej na místo.

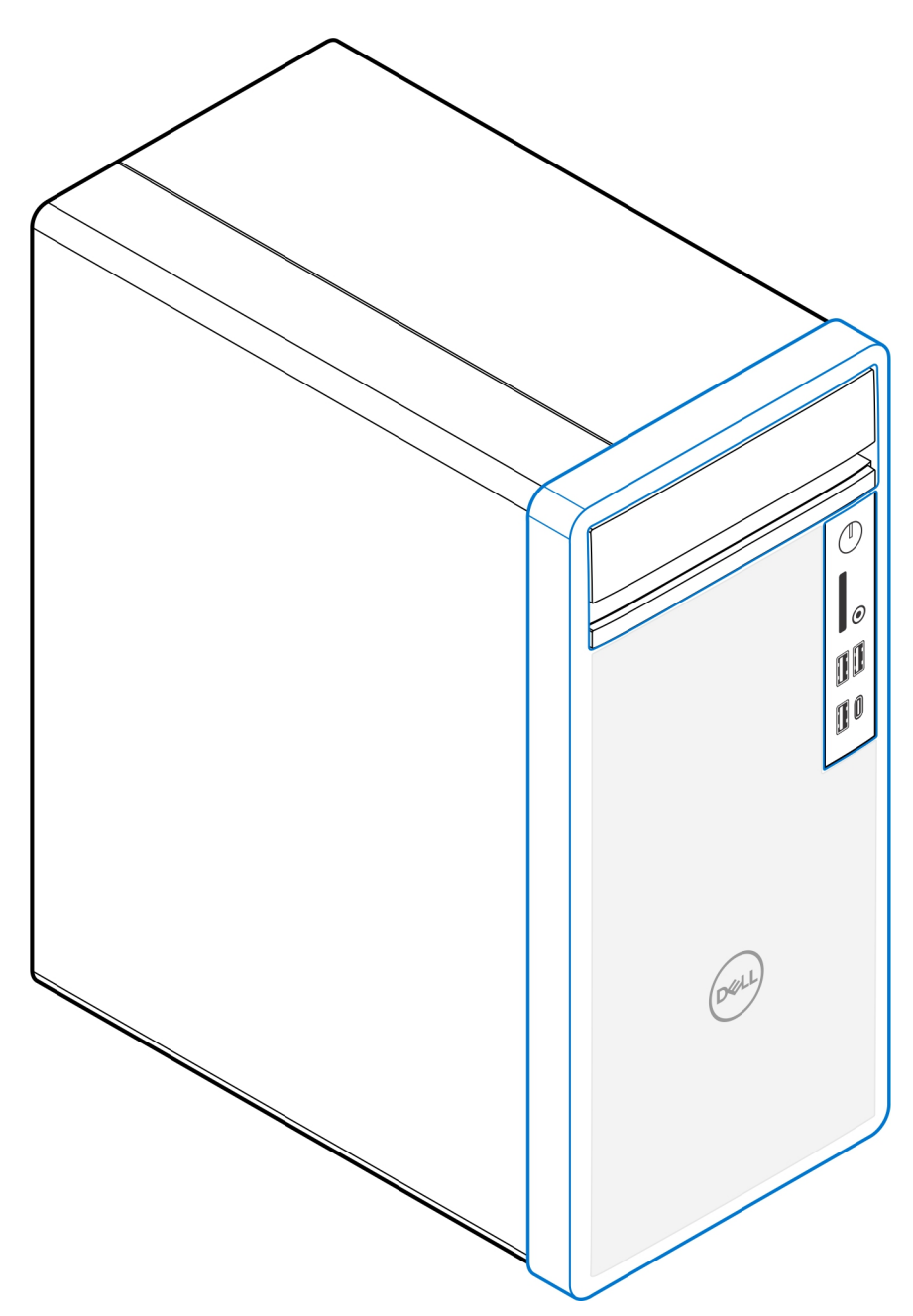

- 5. Postupujte podle pokynů v části [Po montáži.](#page-11-0)
- 6. Restartujte počítač a bezprostředním stisknutím klávesy **F2** vstupte do nabídky nastavení systému BIOS.
- 7. V nabídce nastavení systému BIOS přejděte do části **System Configuration** > **Dust Filter Maintenance** (Konfigurace systému > Údržba prachového filtru) a vyberte některý z těchto intervalů: 15, 30, 60, 90, 120, 150 nebo 180 dnů.
	- **POZNÁMKA:** Ve výchozím nastavení je volba **Údržba prachového filtru** zakázána.
	- **POZNÁMKA:** Výstrahy se generují pouze před spuštěním systému a nikoli během standardního provozu operačního systému.
	- **POZNÁMKA:** Chcete-li vyčistit prachový filtr, vykartáčujte jej nebo jemně vysajte vysavačem a poté setřete externí povrchy navlhčeným hadříkem.

# **Po instalaci**

**4**

#### <span id="page-11-0"></span>**Kroky**

- 1. Připojte všechna externí zařízení, periferní zařízení a kabely, které jste odpojili před prací uvnitř počítače.
- 2. Připojte počítač a všechna připojená zařízení do elektrických zásuvek.
- 3. Zapněte počítač.

## **Získání pomoci**

### <span id="page-12-0"></span>**Kontaktování společnosti Dell**

#### **Požadavky**

**POZNÁMKA:** Pokud nemáte aktivní internetové připojení, lze kontaktní informace nalézt na nákupní faktuře, balicím seznamu, účtence nebo v produktovém katalogu společnosti Dell.

#### **O této úloze**

Společnost Dell nabízí několik možností online a telefonické podpory a služeb. Jejich dostupnost závisí na zemi a produktu a některé služby nemusí být ve vaší oblasti k dispozici. Chcete-li kontaktovat společnost Dell se záležitostmi týkajícími se prodejů, technické podpory nebo zákaznického servisu:

#### **Kroky**

- 1. Přejděte na web **Dell.com/support**.
- 2. Vyberte si kategorii podpory.
- 3. Ověřte svou zemi nebo region v rozbalovací nabídce **Choose a Country/Region (Vyberte zemi/region)** ve spodní části stránky.
- 4. Podle potřeby vyberte příslušnou službu nebo linku podpory.